## **3.3.3. ViCon Jitsi**

Jitsi merupakan salah satu aktivitas video conference yang dapat digunakan di cyber.

1. Aktivitas pilih Jitsi, kemudian Add

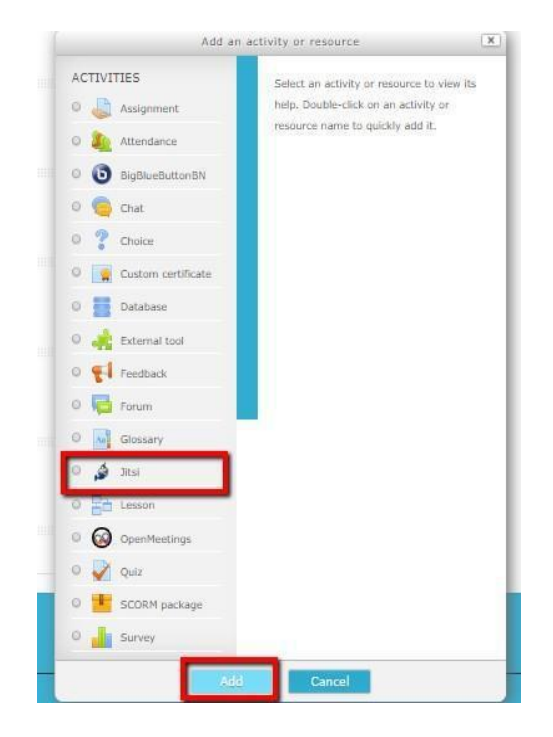

2. Masukkan Nama Sesi dan Isikan Waktu ViCon, pilih save and return to course

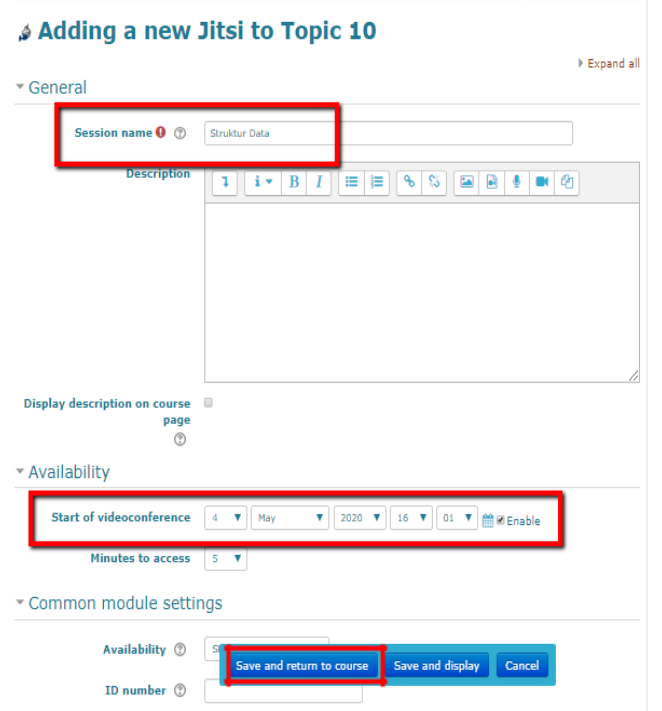

3. Tampilan Jitsi di cyber learning Unika: Klik untuk masuk ke dalam aktivitas

![](_page_1_Picture_1.jpeg)

4. Masuk ruang Video Conference Jitsi: pilih Access

![](_page_1_Picture_3.jpeg)

Return to: Dokumentasi Med...+D